# **HP Secure Print-Driver Setup**

### **Secure Printing**

It is possible to send secure print jobs so that:

- They will wait to print until you are at the printer.
- They will not print until you enter a designated PIN number or log into the printer.

**HP Printers: PIN Printing** *CAUTION: Steps may vary slightly depending on the model of printer.* 

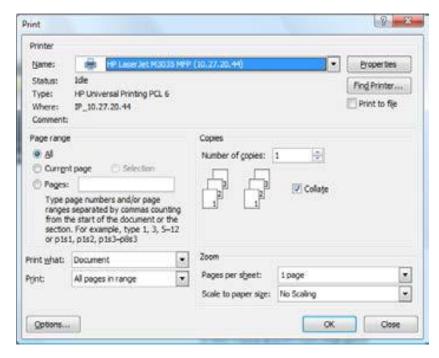

- 1. When sending a print job from your computer, select File Print or Office Button Print Print so that the Print dialog box is displayed.
- 2. Select an HP printer and the Properties button.
- 3. Select the Job Storage tab.
- 4. Under the Job Storage Mode section, select the Personal Job option.

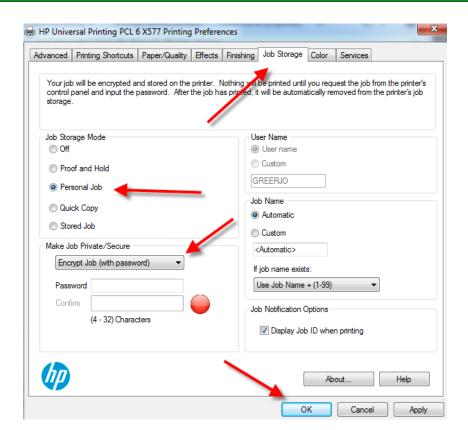

- 5. Under the Make Job Private/secure section, select encrypt job (with password). Password 4 to 32 characters.
- 6. To save this configuration as a shortcut, select "Apply", then click on the "Printing Shortcuts" tab, else, select OK button twice (or OK then Print, application dependent) to send the print job.

Note: Go to page 2 to create a Shortcut

Note: Go to page 3 for job retrieval instructions.

# **HP Secure Print- UPD Quickset Configuration**

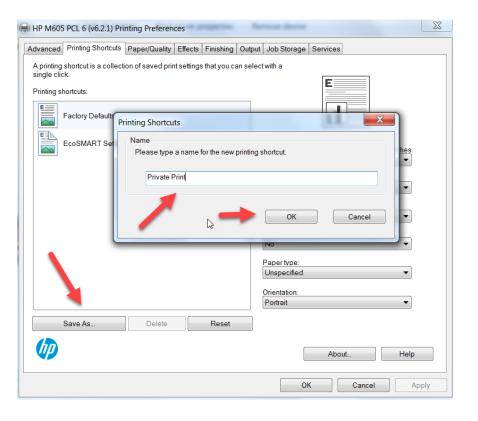

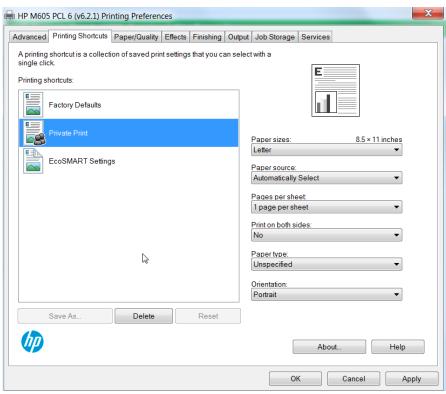

1. Select "save As", enter shortcut name in "Printing Shortcuts" dialog box, click "OK"

Your shortcut will now be listed in the printing shortcuts list.

### **HP Secure Print – Job Retrieval**

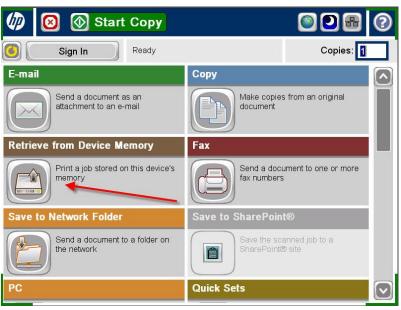

**Click on "Retrieve from Device Memory"** 

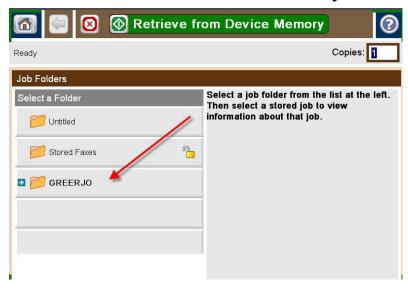

Click on your folder (your logon ID)

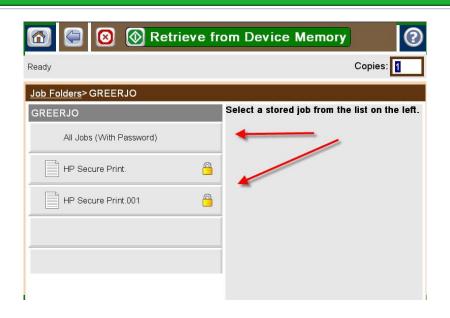

Select your job or select "All Jobs"

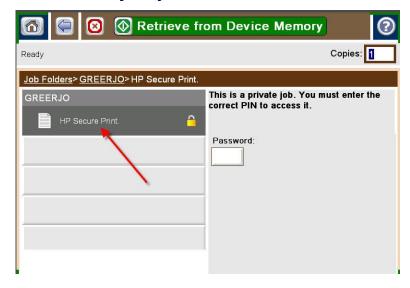

Click in password field

# **HP Secure Print – Job Retrieval**

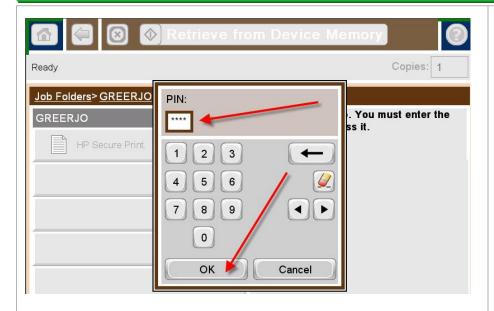

**Enter password and click OK** 

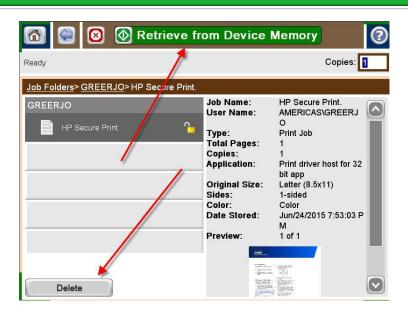

**Select Retrieve from Device Memory or Delete**